## **Teamviewer Quick Support**

## Link

## **Version for Mac OS X**

http://download.teamviewer.com/download/TeamViewerQS.dmg

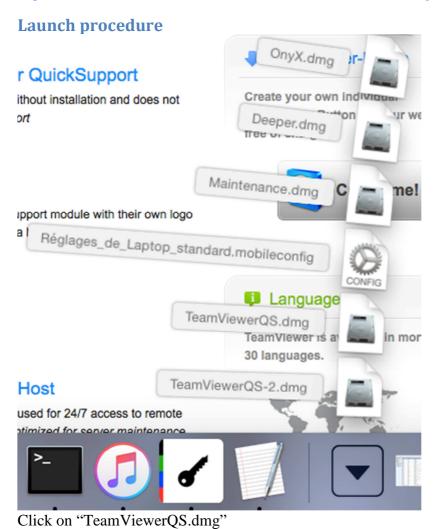

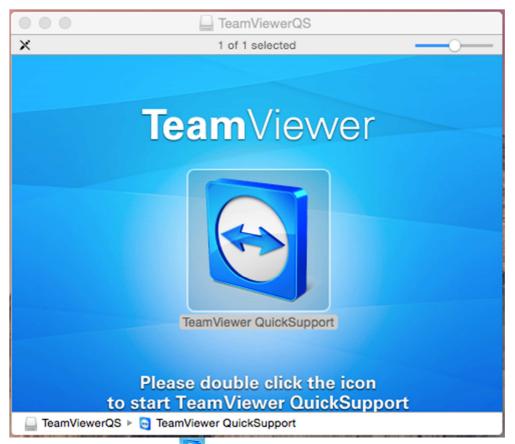

Double click on the icon:

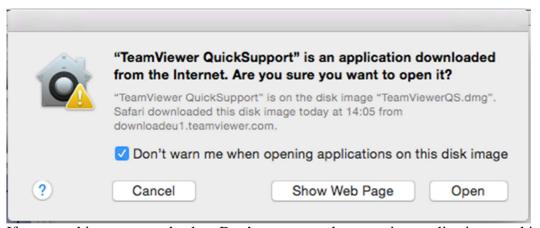

If you get this message, check « Don't warn me when opening applications on this disk image » then click « Open »

## **Using TeamViewer**

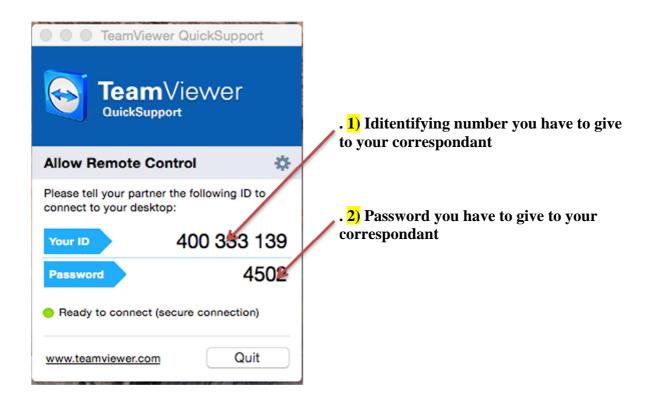

In a first step, you have to give your ID 1) ( 830 830 546 ), then, when your correspondant aska for it, give your password 2) ( 830 830 546 ).

On the next screen, your correspondant will have the control on your computer in ordre to help you out.